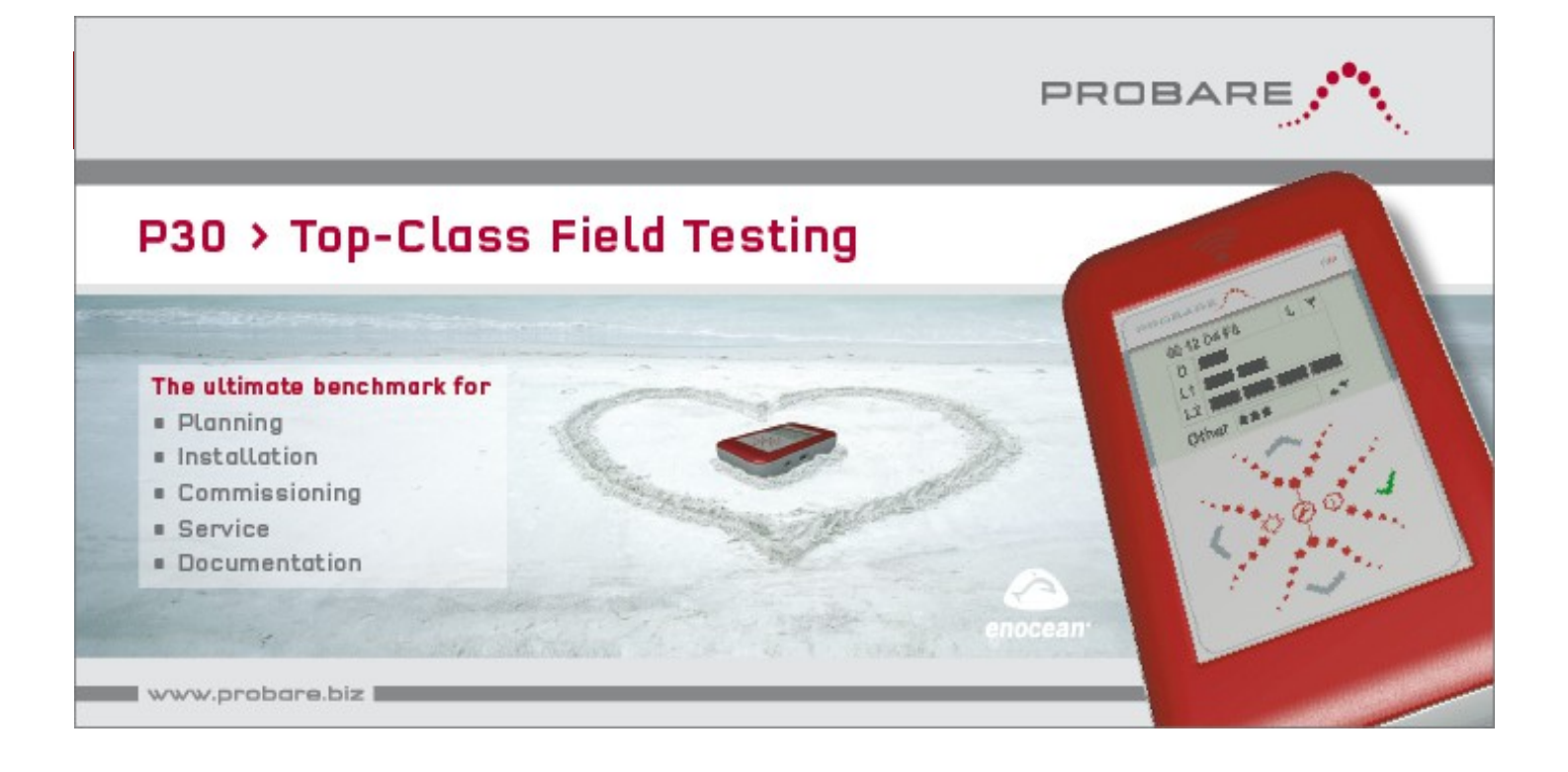

## **USER MANUAL | Short Form | FIELD TEST TOOL FOR EnOcean©**

# **REFERENCE TOOL FOR PLANNING – INSTALLATION – COMMISSIONING SERVICE – DOCUMENTATION**

**EnOcean© PLATFORM**

- **DOLPHIN SUPPORT**
- **ALL TELEGRAM TYPES**
- **REMOTE MANAGEMENT**
- **SMART ACKNOWLEDGE**
- **ENCRYPTION**

**DAY TO DAY USE**

- **RELIABLE DOCUMENTATION**
- **INTUITIVE OPERATION**
- **SMALL AND HANDY**
- **LIGHTWEIGHT AND ROBUST**
- **UPDATE ABLE**

*Register your P30 today. You will receive firmware updates free of charge. [www.probare.at/myP30](http://www.probare.at/myP30)*

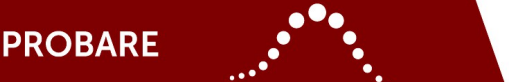

- (1) Check scope of delivery according to section technical data on page 7.
- (2) Insert two new dry cells or charged batteries into battery compartment; check polarity carefully!
- (3) Switch on P30 by touching the ON / OFF touch-button for more than 3s.
- (4) Boot screen is shown followed by the P30 main menu; now the unit is ready for use.

P30 documentation may also be found on the USB memory stick that is shipped with the unit!

### **REMARK**

The four P30 buttons are state of the art touch-type buttons that respond to finger tips. No manual pressure is required to activate them.

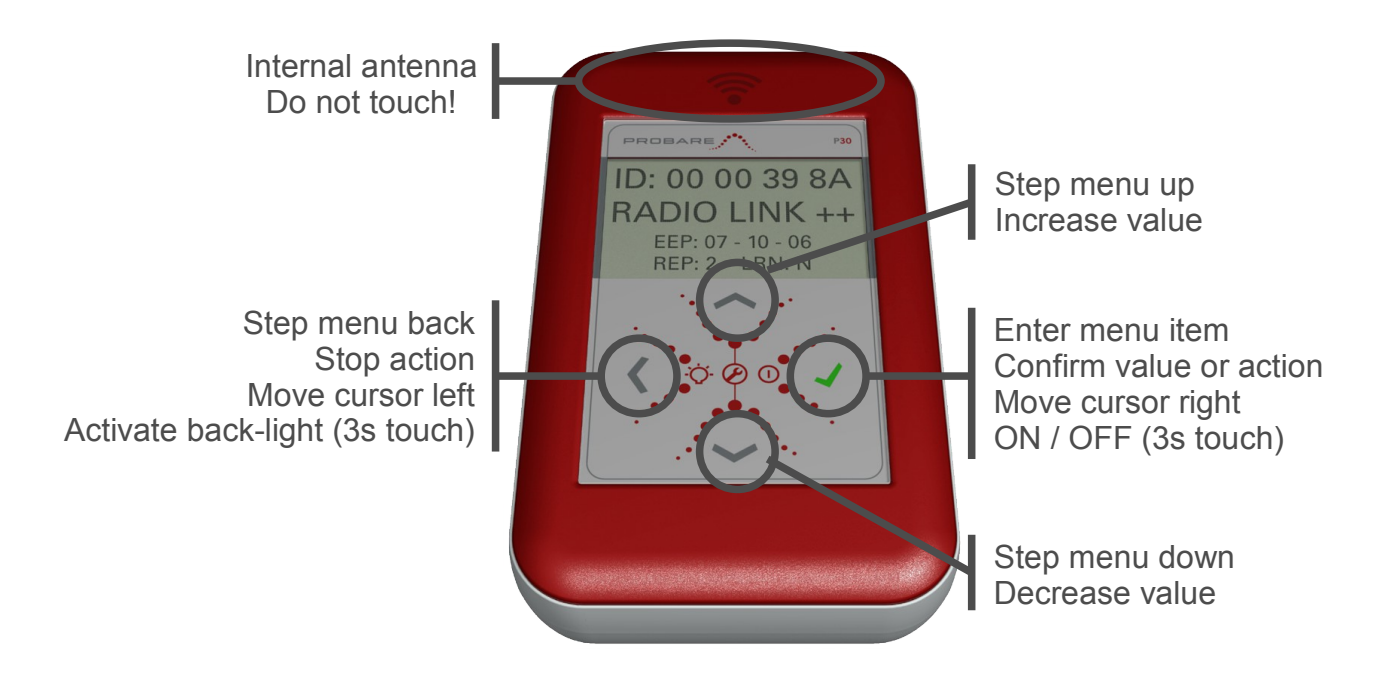

The P30 main menu is built from five menu items that correspond with the five typical use cases during planning, installation, commissioning and service of EnOcean<sup>®</sup> networks.

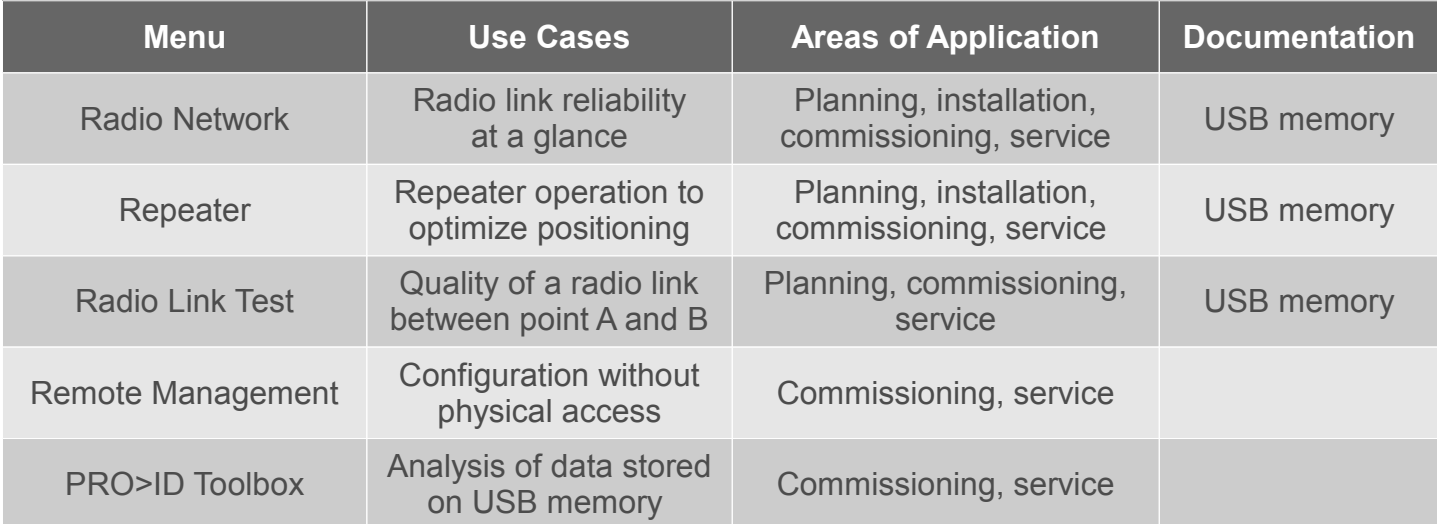

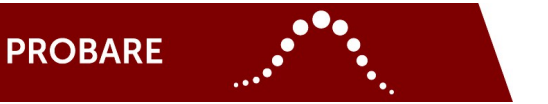

### **SETUP OF P30**

When putting a P30 into operation for the first time or in case of discontinued supply of power in between individual operations it is advised to set time and date of the built in real time clock. This secures correct time stamping in the P30 log files. Please note that retrospective corrections of log files are not possible. Further, menu language and display contrast may be set by the user at any time.

To set up a P30, please follow the steps below:

- (1) Enter **| Main Menu |** of P30 by touching **◄** button repeatedly
- (2) Enter **| Setup |** menu by touching **▲** und **▼** buttons simultaneously for 3s
- (3) Set correct date in sub-menu **| Date/Time | Date |**
- (4) Set correct time in sub-menu **| Date/Time | Time |**
- (5) Change menu language in sub-menu **| P30 Setup |**
- (6) Adjust LC display contrast in sub-menu **| P30 Setup | Display Contrast |**
- (7) Exit **| Setup |** menu by touching **◄** repeatedly

### **USB CONNECTIVITY EXTERNAL POWER SUPPLY**

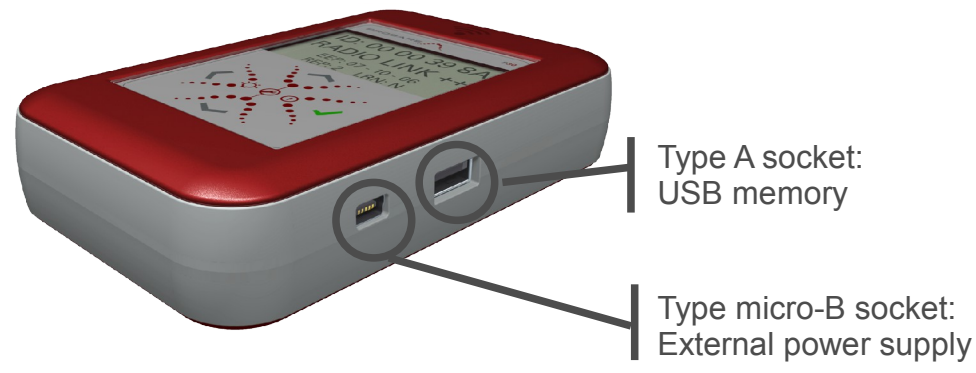

Switch over from internal to external power supply can be done by simply plugging in a USB cable connected to an external power source. This does not cause any operational interruption and is very helpful in case data logging to a USB memory needs to be extended to a much longer time frame, such as for documentation purposes.

### **REMARKS**

Connect the P30 to a USB port that is compliant to the USB specification and that is able to deliver 500mA of supply current. Other USB ports or USB hubs may cause problems with power supply handling.

Batteries inserted in the battery compartment of a P30 are not charged from an external power supply connected to the device.

### **SECURITY ADVICE**

To externally power a P30 use the USB interface of a computer, the power supply shipped with the P30 or the supply that is available as an accessory. Please note that usage of other external power sources may cause severe damage to the unit itself as well as it may cause personal injury to the user of a P30, which both explicitly is excluded from any warranty and / or product liability.

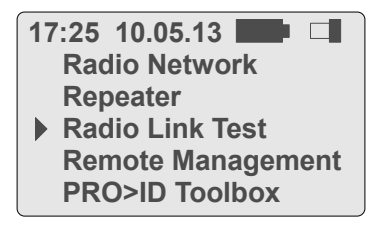

**17:25 10.05.13** Time and date

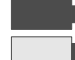

- Dry cell / battery capacity 100% Dry cell / battery to be replaced (shown only with internal supply)
- USB memory inserted, read / write access working
	- Cursor set to menu item, enter sub menu by touching  $\checkmark$

### **P30 MAIN MENU P30 SUB MENU / LEVEL 1**

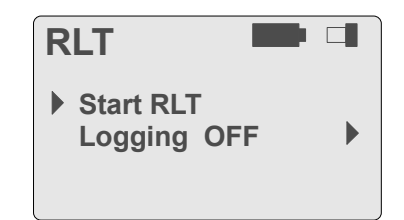

Name of the selected sub-menu is shown in the upper left corner:

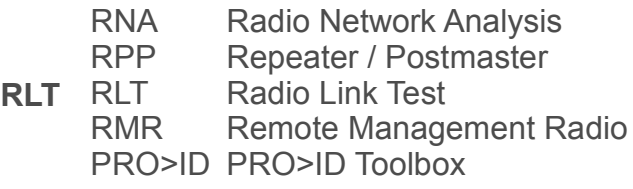

### **Logging OFF**

Selection menu, indicated by the  $\blacktriangleright$ symbol shown right hand of a menu entry

### **P30 PARAMETER EDITING P30 SELECTION MENU**

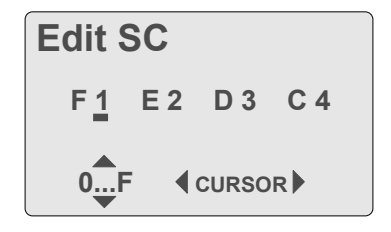

Parameters are edited by incrementing or decrementing of individual digits. Input ranges are limited to reasonable values.

Example: Security Code (SC)

**CURSOR**

Select digit to be edited by using the buttons **◄**

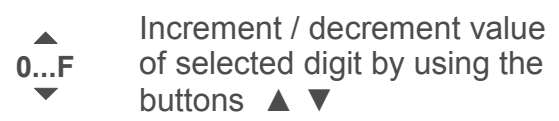

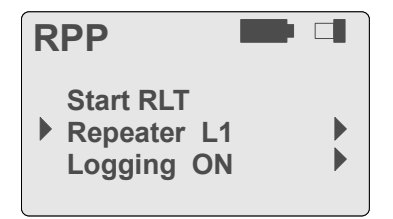

A Selection Menu toggles all possible states when button  $\checkmark$  is touched repeatedly.

Example: Configuration of Repeater

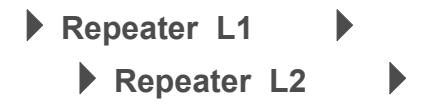

### **RADIO NETZWERK ANALYSIS – RNA**

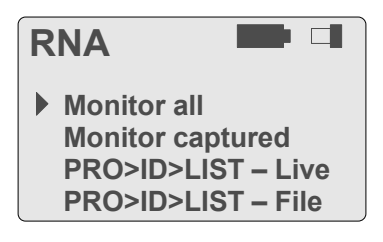

### **RNA – Monitor all**

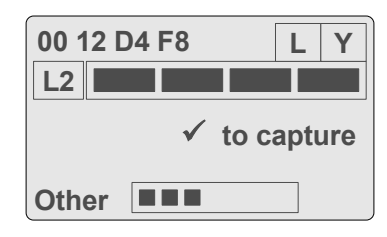

### **RNA – Monitor captured**

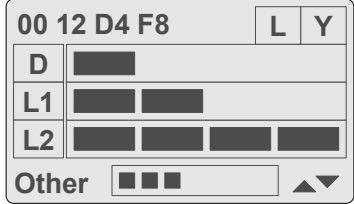

The Radio Network Analysis mode gives precise information about the radio link quality and the radio paths available in an EnOcean<sup>©</sup> installation.

Monitoring of all radio communication is possible as well as setting a filter on an individual EnOcean<sup>©</sup> ID.

**| Monitor all |** is used to monitor all EnOcean© based radio communication. The P30 display shows the EnOcean<sup>®</sup> ID received (top left), as well as the radio link quality on the most reliable radio path available.

The information displayed is shown for about 250ms per message. Then, the display either is cleared or it is refreshed with information from a subsequent message.

Touching the button  $\checkmark$  captures an ID and sets a filter on it. In parallel the P30 changes to **| Monitor captured |**. Now, the display indicates all possible radio paths and shows the radio link quality received per each of them. At a glance a P30 user discovers whether repeaters are in operation and how the radio paths differ in their radio link quality. The display content will not be cleared but it will be updated with the latest information from the same EnOcean<sup>®</sup> ID.

Non EnOcean<sup>®</sup> radio signals on the same radio channel are indicated by the **Other** bar graph.

**| PRO>ID>LIST – Live |** stores up to 72 messages and allows for in detailed analysis right on the P30.

**| PRO>ID>LIST – File |** is used to store all radio channel activities on a USB memory stick.

### **INDICATION OF RADIO LINK QUALITY AND RADIO PATHS PER EACH EnOcean© MESSAGE**

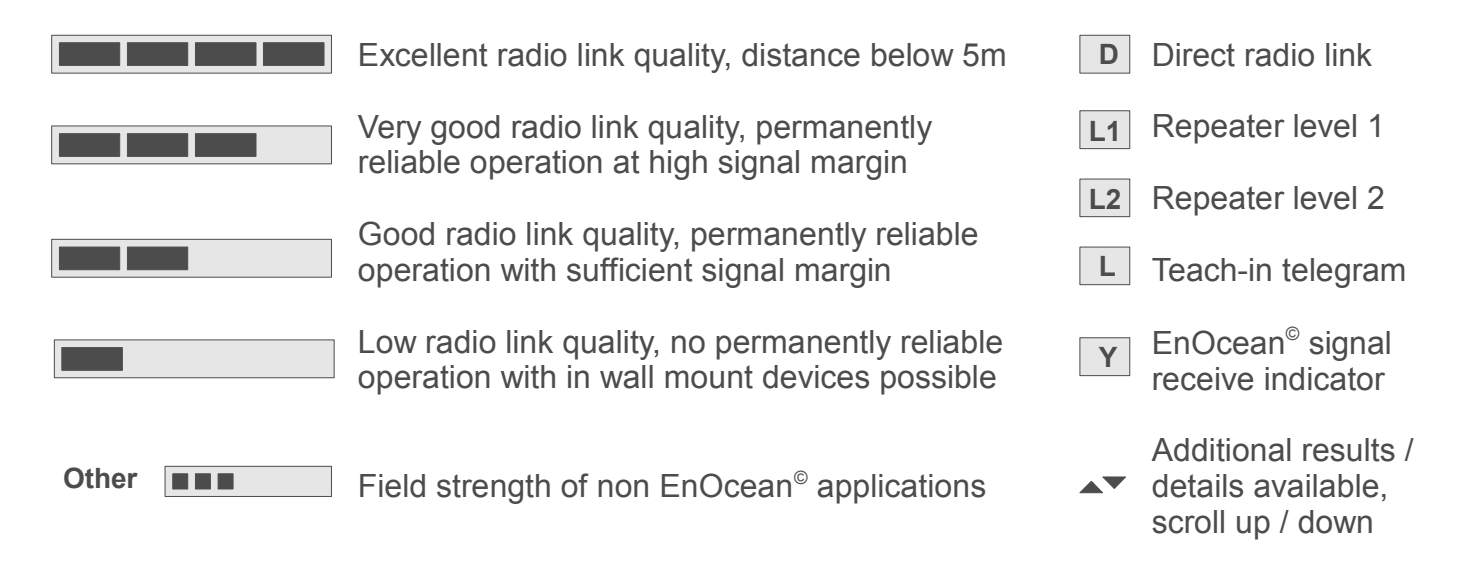

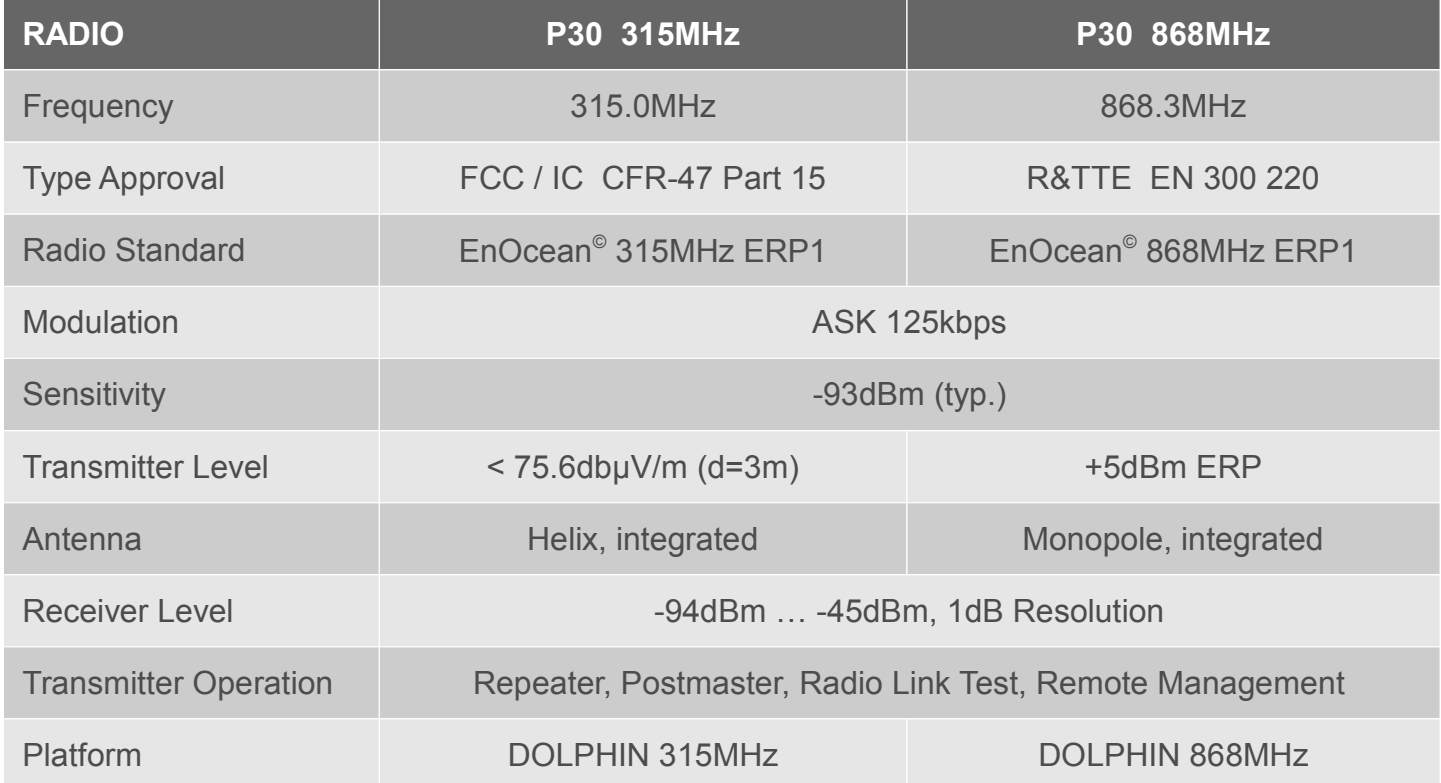

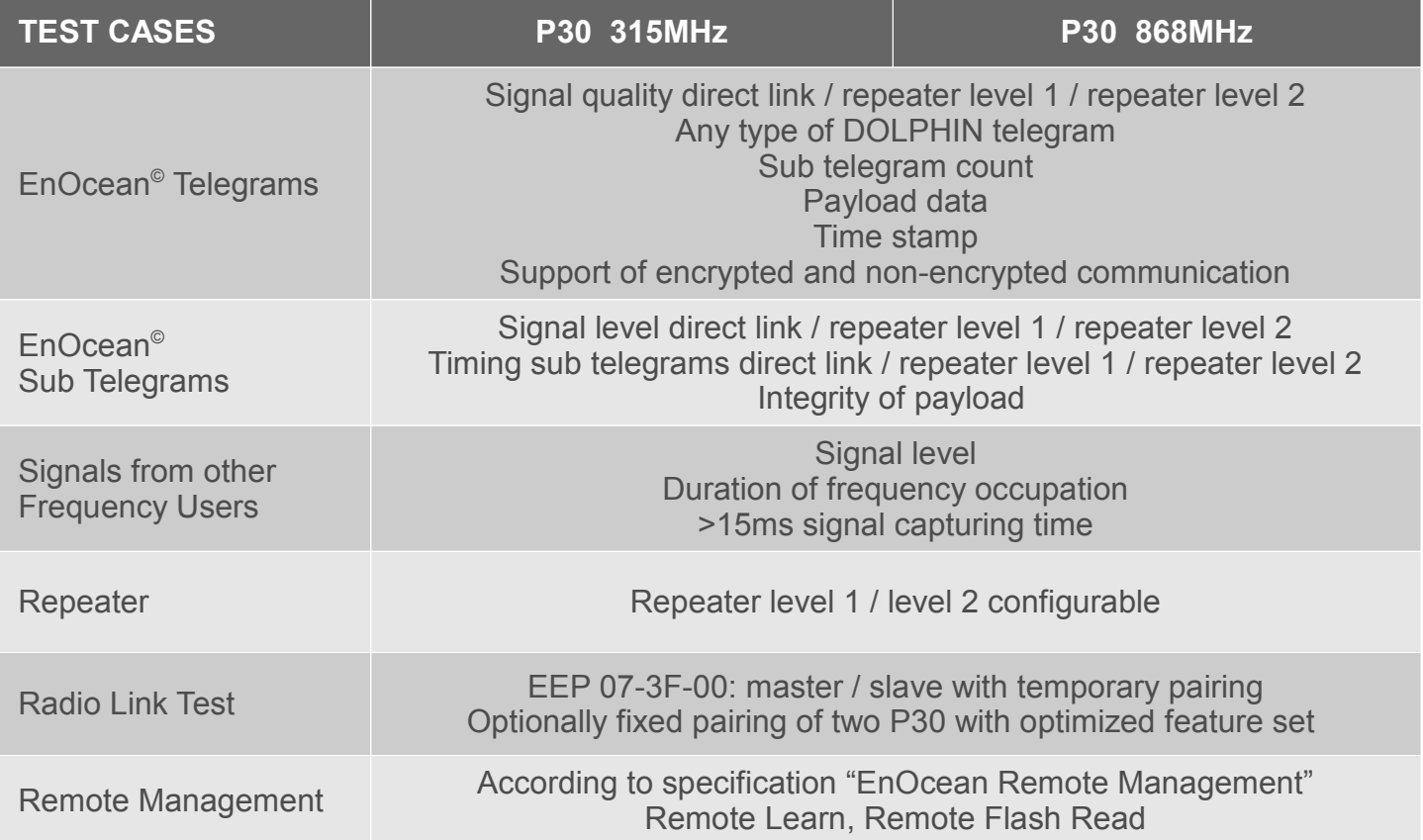

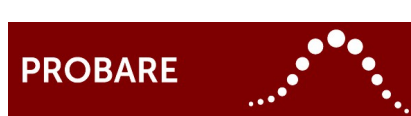

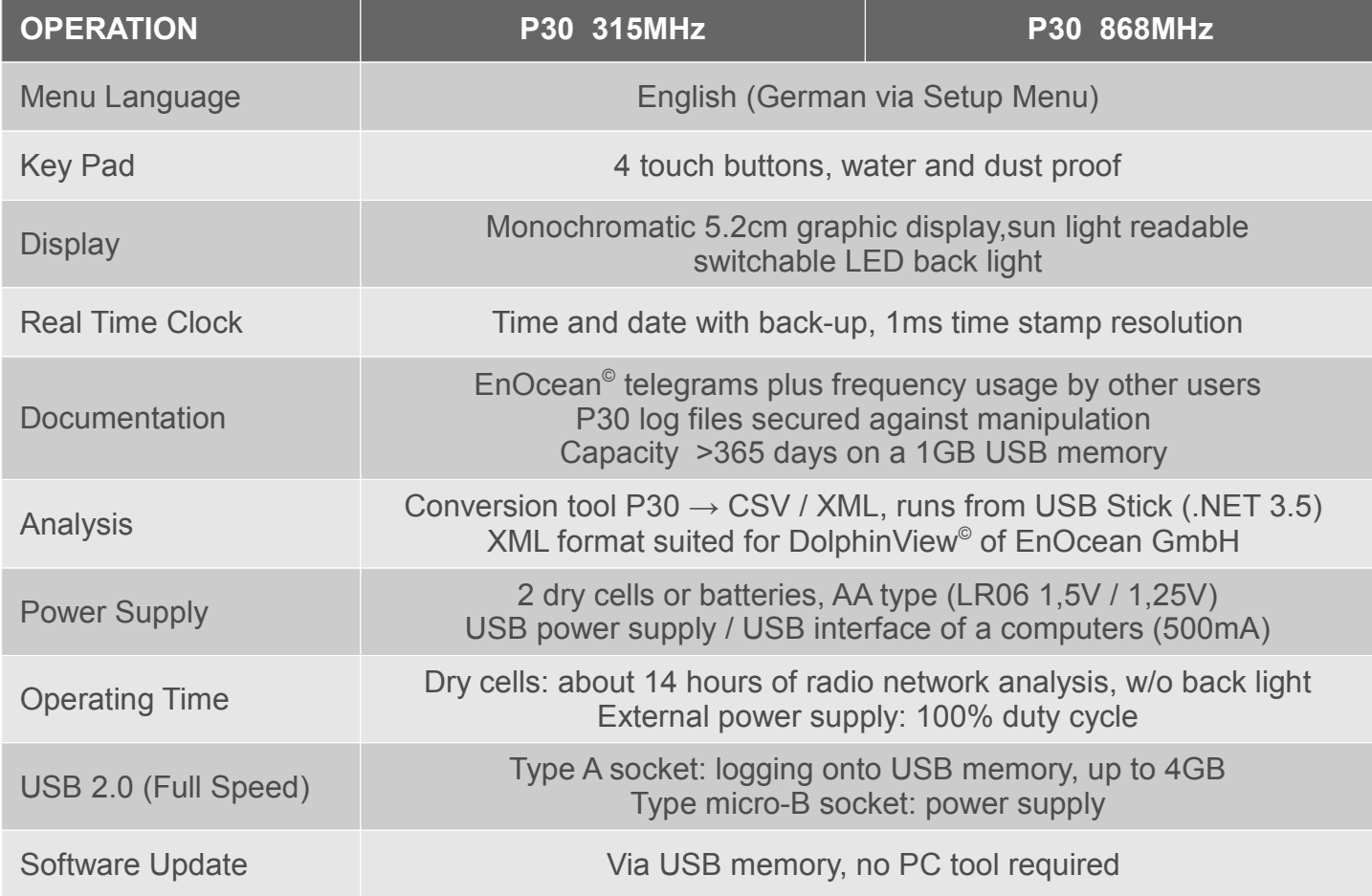

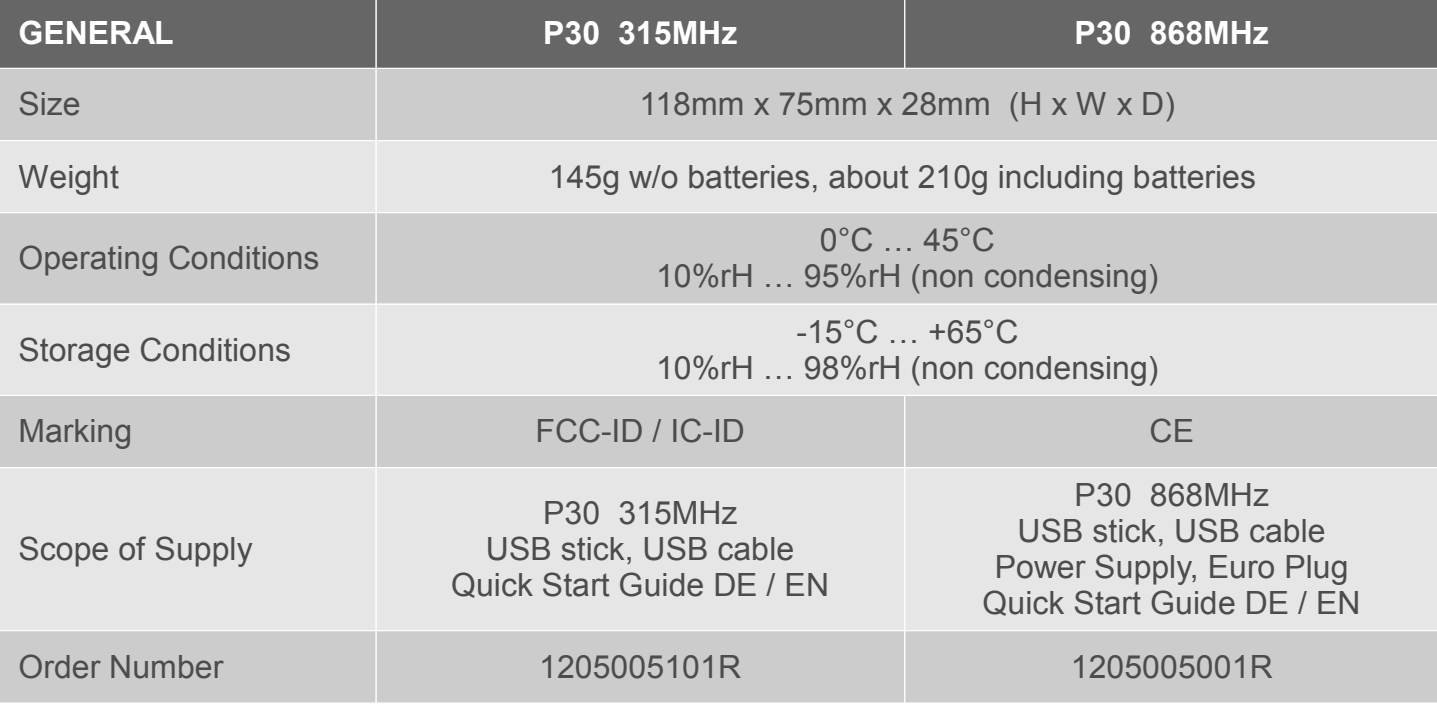

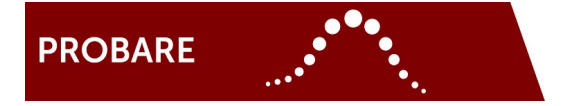

### **WEEE Directive 2002/96/EC: Waste Electric and Electronic Equipment**

Waste electric and electronic equipment requires professional recycling and by no means it may be disposed to non-recyclable waste.

As the P30 is a B2B product it is sold to business users only and, if not otherwise agreed upon with ViCOS, at the end of the P30 life cycle such business users have to take care for a professional recycling conforming to applicable laws. GERMANY only: According to "Elektro und Elektronikgeräte Gesetz (ElektroG)" the return of a P30 to any public recycling center is not allowed.

### **P30 868MHz: CE Conformity**

(AN 1000107) Radio type approval and EMC according to R&TTE Directive 1999/5/EC.<br>Electronics compliant to RoHS Directive 2002/95/EC. Electronics compliant to RoHS Directive 2002/95/EC.

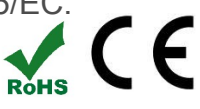

### **P30 315MHz: Contains FCC ID: SZV-STM300C**

(AN 1000106) The enclosed device complies with Part 15 of the FCC Rules. Operation is subject to the following two conditions: (i.) this device may not cause harmful interference and (ii.) this device must accept any interference received, including interference that may cause undesired operation. **Contains IC: 5731A-STM300C**.

### **POINT OF CONTACT**

5020 Salzburg E: [P30@probare.at](mailto:P30@probare.at) AUSTRIA

ViCOS GmbH T: +43 (662) 435551 0 Eugen-Müller-Str. 14 F: +43 (662) 435551 10

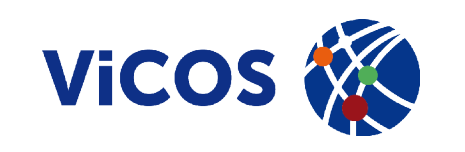

### P30\_UM\_short\_EN\_2013\_01 | 05-2013 | Firmware A03.01 R02.49